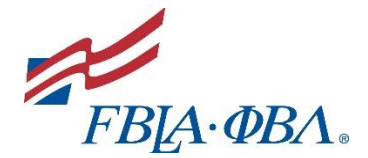

### **FBLA ADVISER QUICK GUIDE TO my.FBLA**

The adviser is instrumental in organizing and stimulating chapter development. The local chapter adviser should:

- Be knowledgeable about the [history,](https://www.fbla-pbl.org/about/history/) [mission,](https://www.fbla-pbl.org/about-fbla-pbl/) and programs of the national organization for active operation of the local chapter.
- Direct, chaperone, and coordinate supervision of chapter activities.
- Organize the selection process for chapter officers and provide officer training.
- Encourage civic responsibility.
- Assist in the maintenance of necessary chapter records.
- Establish rules and guidelines that will help students lead themselves while remaining consistent with school policies and state and national bylaws.
- Hold regular chapter meetings and see that they are conducted in a business-like manner.
- Assist members and officers in developing an annual program of work, which includes a budget, calendar, and committee assignments.
- Assist members in planning, collecting, preparing, and arranging materials to promote the chapter and its activities.
- Ensure school administrators, faculty, students, and the public are informed of chapter activities and outstanding student achievements.
- Be knowledgeable of the guidelines for district/regional, state, and [national](https://www.fbla-pbl.org/divisions/fbla/fbla-competitive-events/)  [competitive events](https://www.fbla-pbl.org/divisions/fbla/fbla-competitive-events/) and activities and coordinate participation at all levels.
- Oversee financial development projects and supervise the receipt, recording, depositing, and expenditure of chapter funds.

#### **Logging In**

- 1. Go t[o www.fbla-pbl.org](http://www.fbla-pbl.org/) (FBLA-PBL National Website)
- 2. Scroll to the bottom of the page or go to Advisers Tab > Chapter Management
- 3. Click on my.FBLA

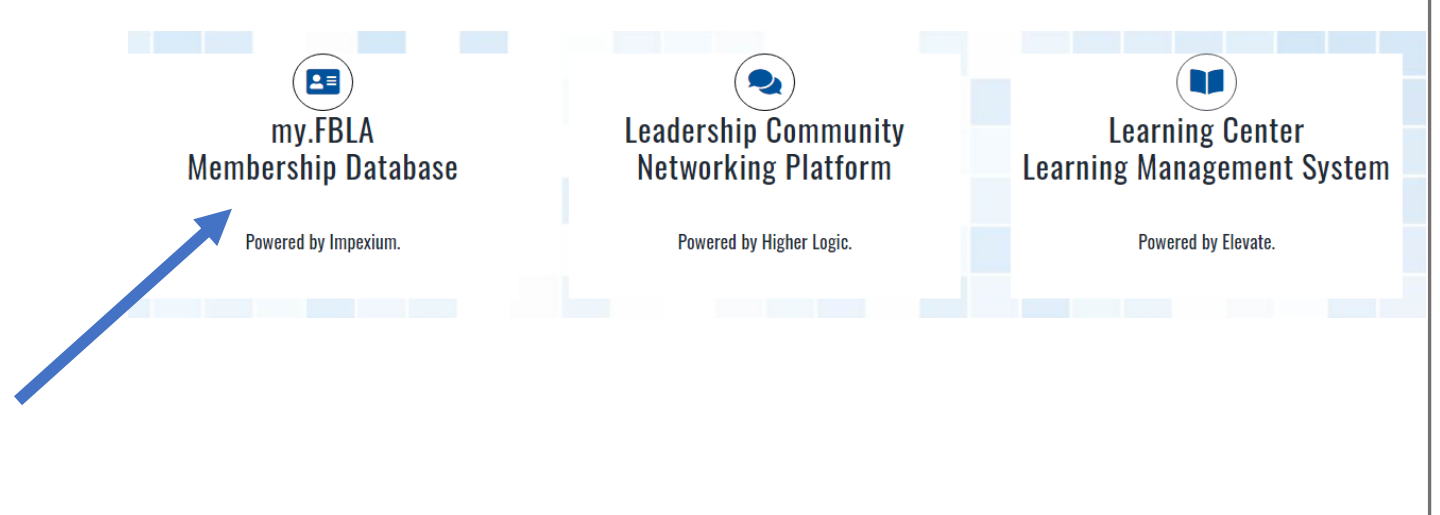

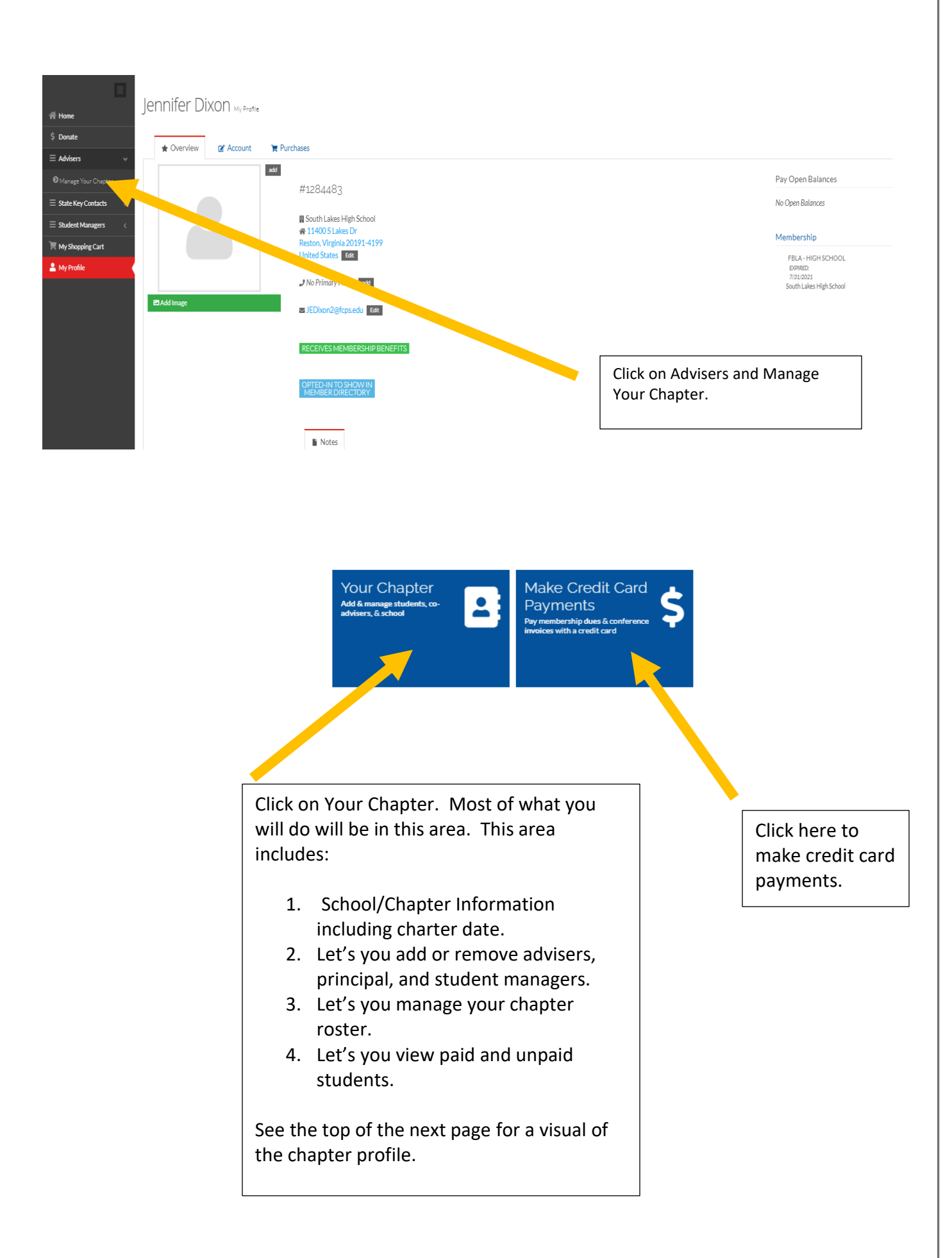

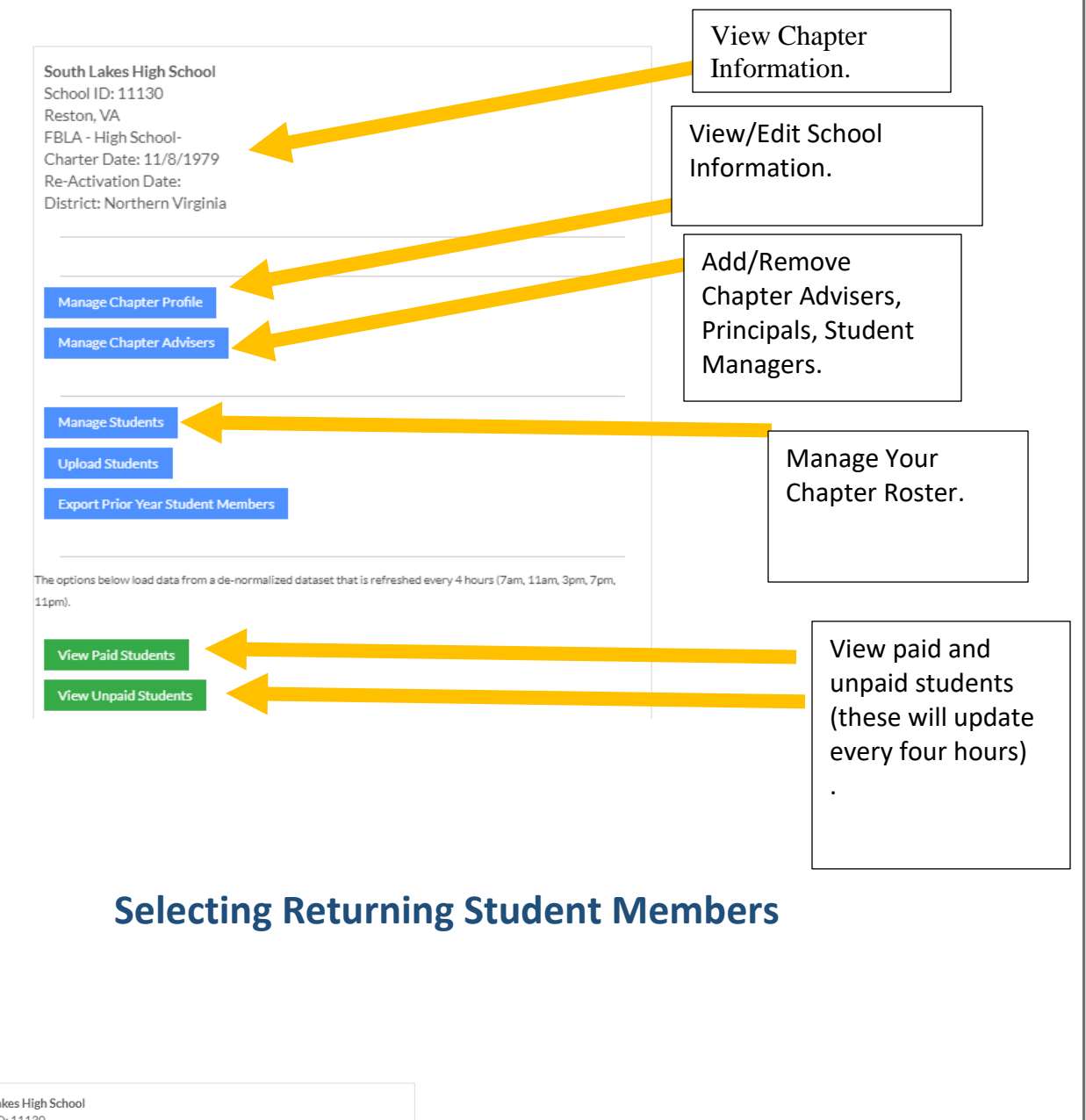

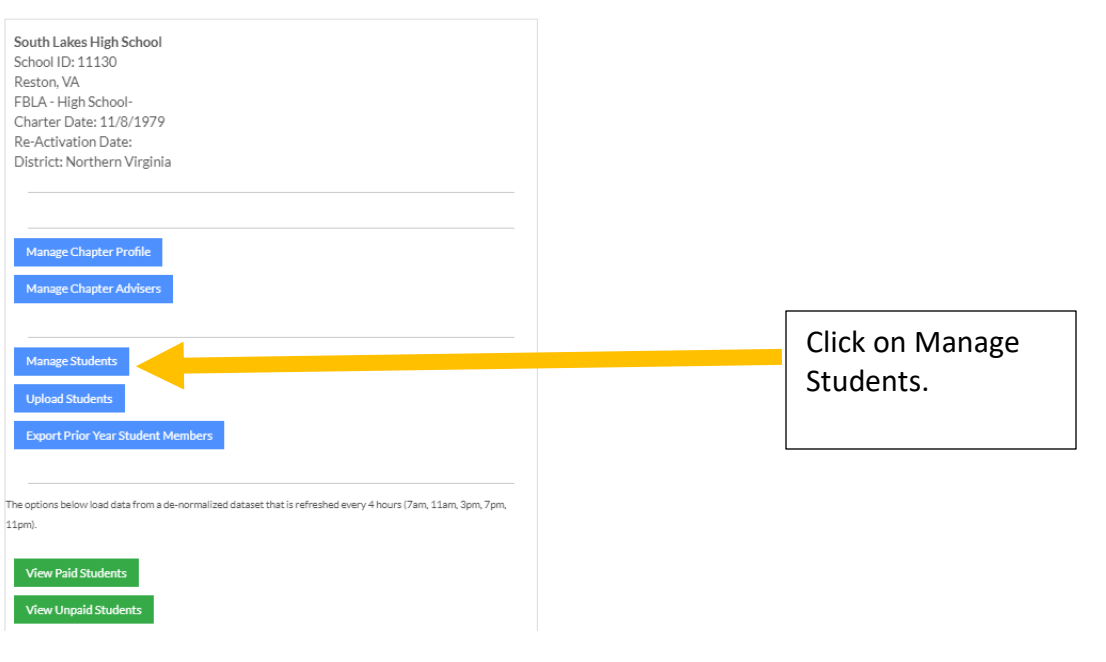

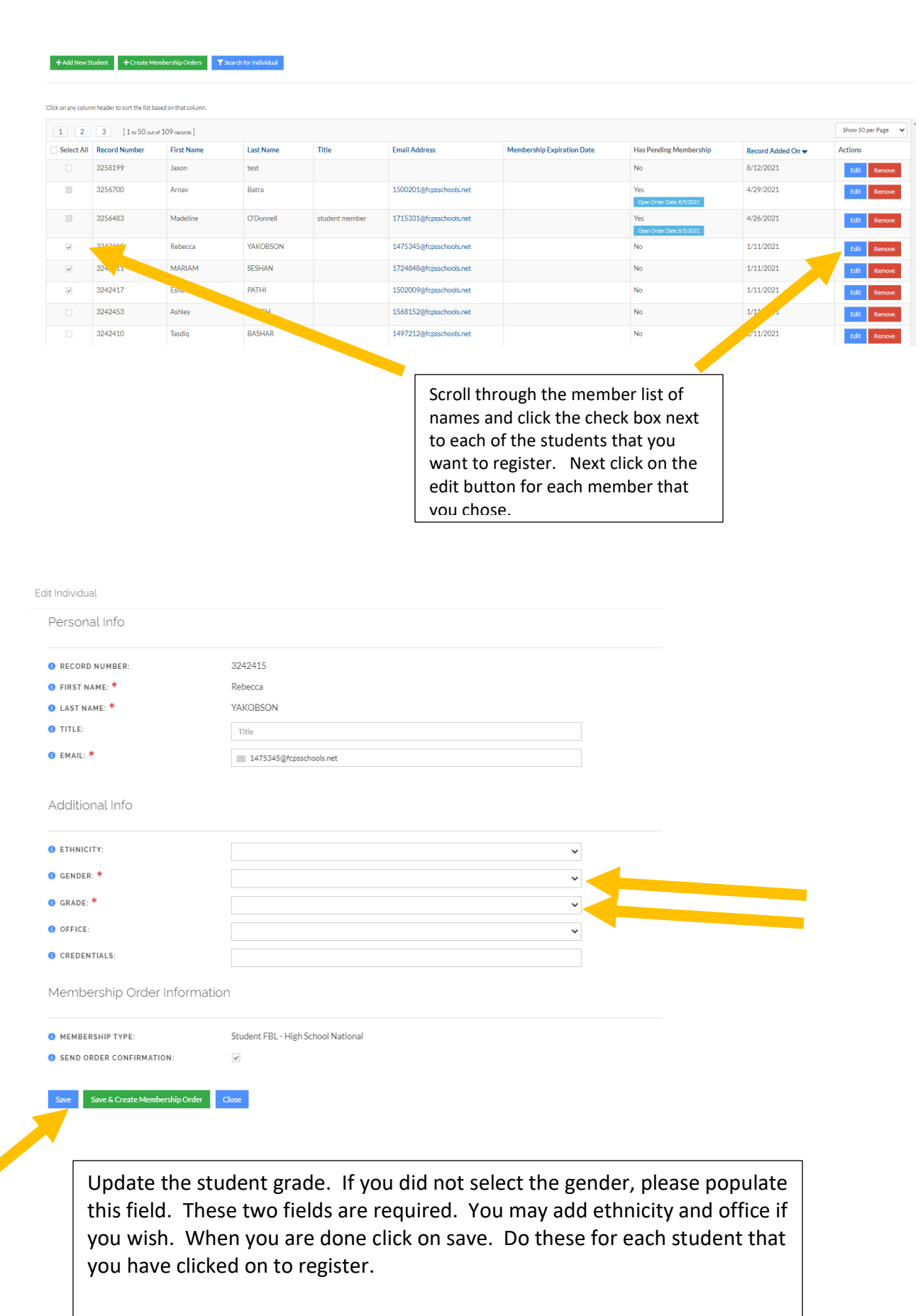

#### Need help? View Frequently Asked Questions, Tutorials, and Help

If you have new students in your program, they must be added. If you have less than 40 new students, we recommend adding them here by clicking the Add Student button. If you have more than 40 students, we recommend using the upload feature.

Please be sure to create membership orders after you have added students to your roster (NOT APPLICABLE FOR AZ AND CA CHAPTERS).

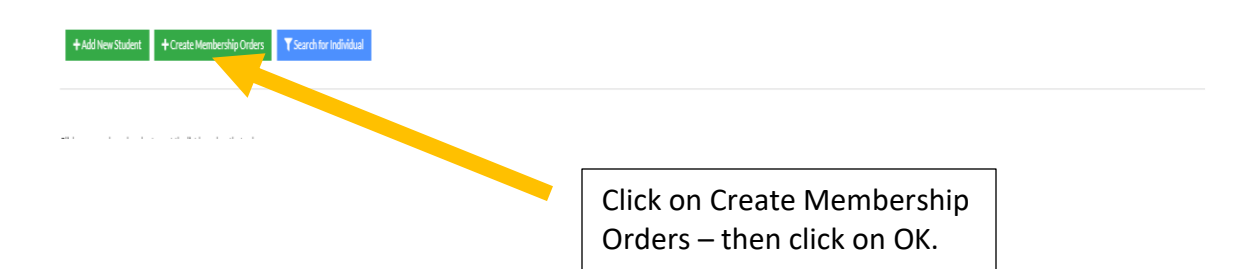

#### **Registering New Students**

#### Need help? View Frequently Asked Questions, Tutorials, an

If you have new students in your program, they must be added. If you have less the button. If you have more than 40 students, we recommend using the upload featur

Please be sure to create membership orders after you have added students to your roster (NOT APPLICABLE FOR

+ Add New Student + Create Membership Orders Y Search for Individual Click on Add New Student. A

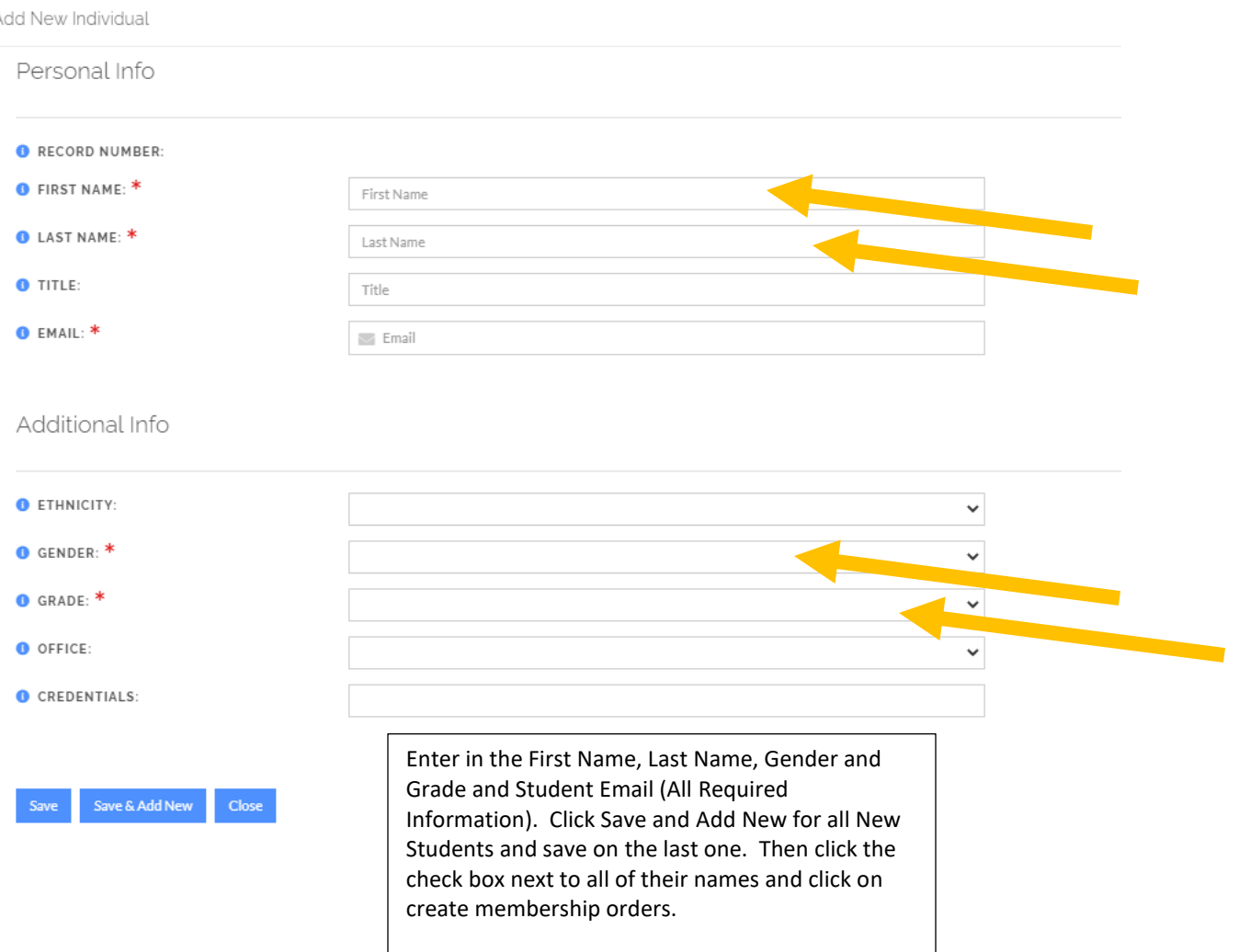

#### **Payments**

#### **W-9 Forms**

**Form Requests**

Sometimes before a school can pay, they request a W-9 Form. We have copies of our W9 available [here.](https://www.fbla-pbl.org/media/2021/07/FBLA-Payment-Lockbox-2021-W-9.pdf)

#### **Making a Credit Card Payment**

- 1. Sign into our [my.fbla-pbl.org](https://nam05.safelinks.protection.outlook.com/?url=http%3A%2F%2Fmy.fbla-pbl.org&data=02%7C01%7Cgeneral%40fbla.org%7C5ca6948a7eb64ba3475d08d74807f4cf%7Cf8dc1ea31b964498afe59a1ba91b6a7e%7C0%7C0%7C637057071330684788&sdata=vbxasqHt0RlZS%2FKK1Q2JEeJnumXePLgpcOcgybt2WyU%3D&reserved=0) account
- 2. Select "**Advisers**" and "**Manage Your Chapter**" from the left menu
- 3. Select the make payments app
- 4. Select All or however many members you want to pay for

# **Making Check Payment**

#### **Paying by Check**

We accept check payments. Download a copy of your invoice and include it in the mailed envelope. Send checks to: FBLA-PBL, Inc., Attention Membership, P.O. Box 79063, Baltimore, MD, 21279

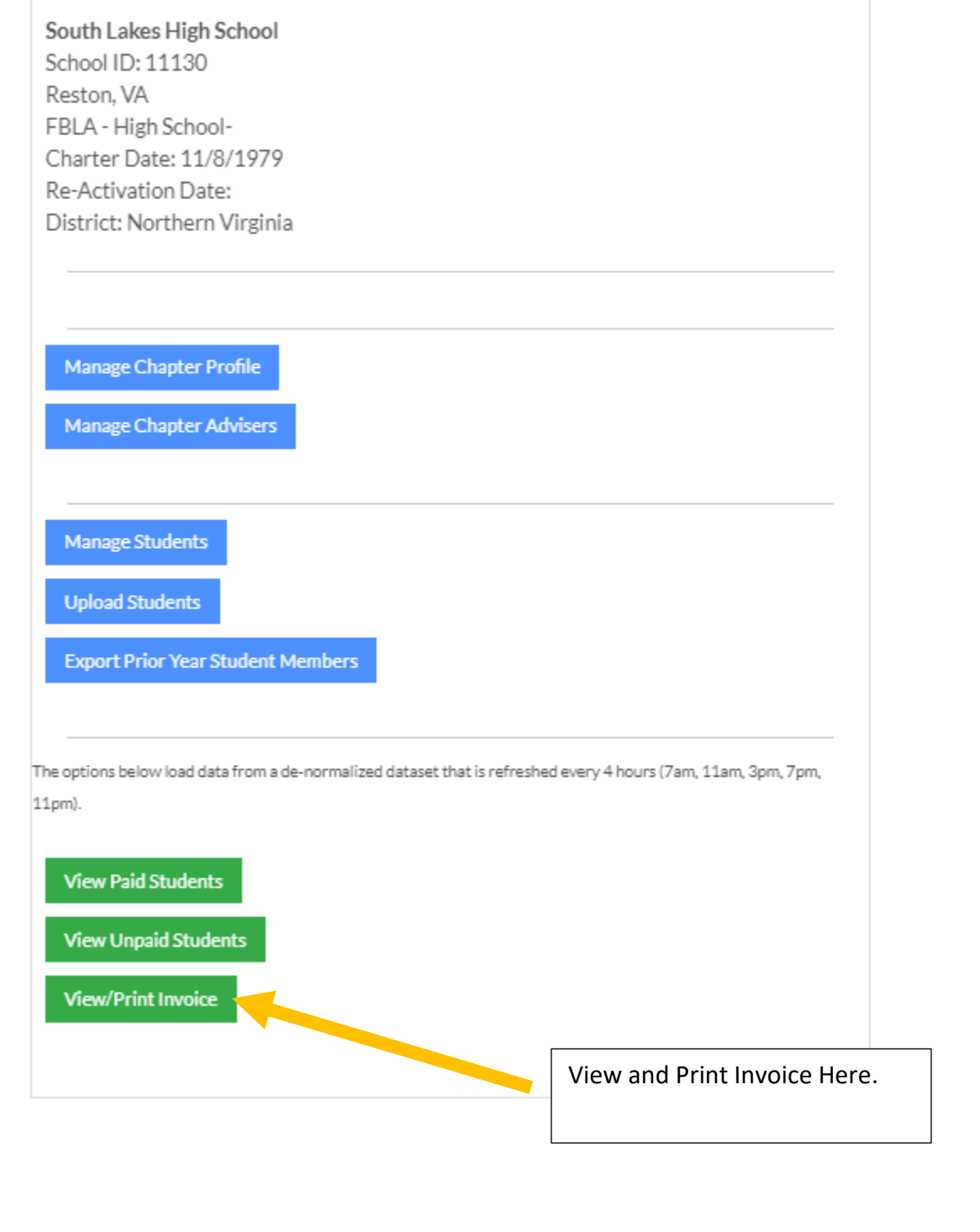

### **Adding a Website, Social Media Site, etc.**

- 1. Click On Manage Chapter Profile
- 2. Click on Account.
- 3. Click on Contact Information.
- 4. Click on View Web Links and add links to Chapter Blog, Facebook, Website, etc.
- 5. Addresses, phone numbers, and email addresses can also be changed in this area. Just click on the top tabs, make your changes, and save.

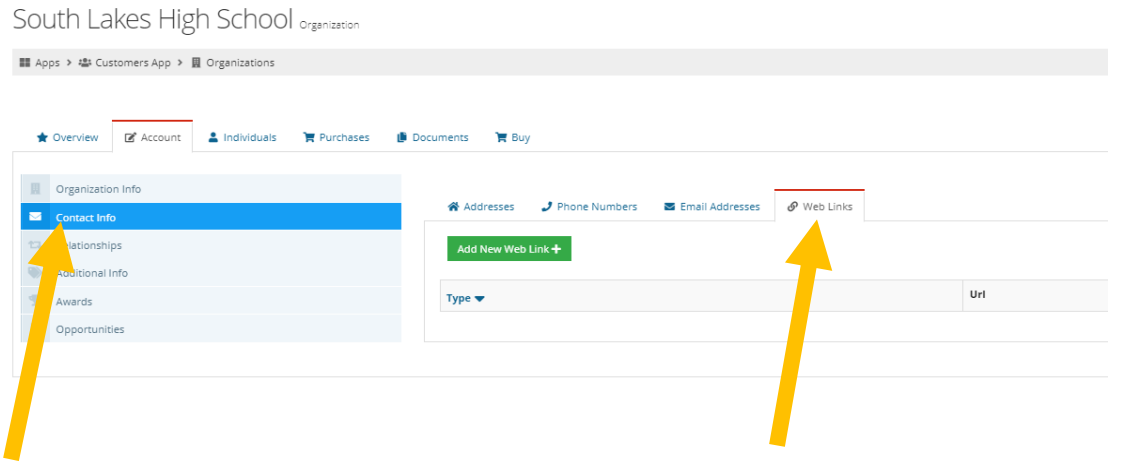

#### **Correcting a Spelling Error on a Student Name**

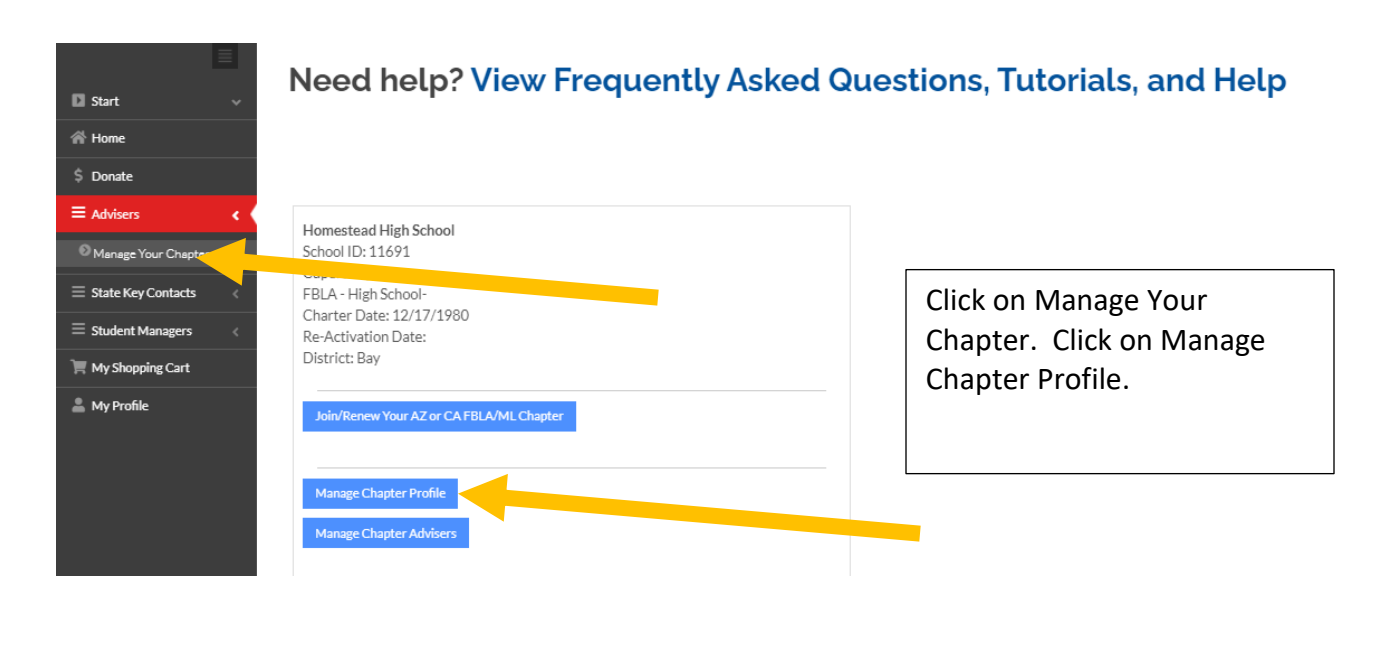

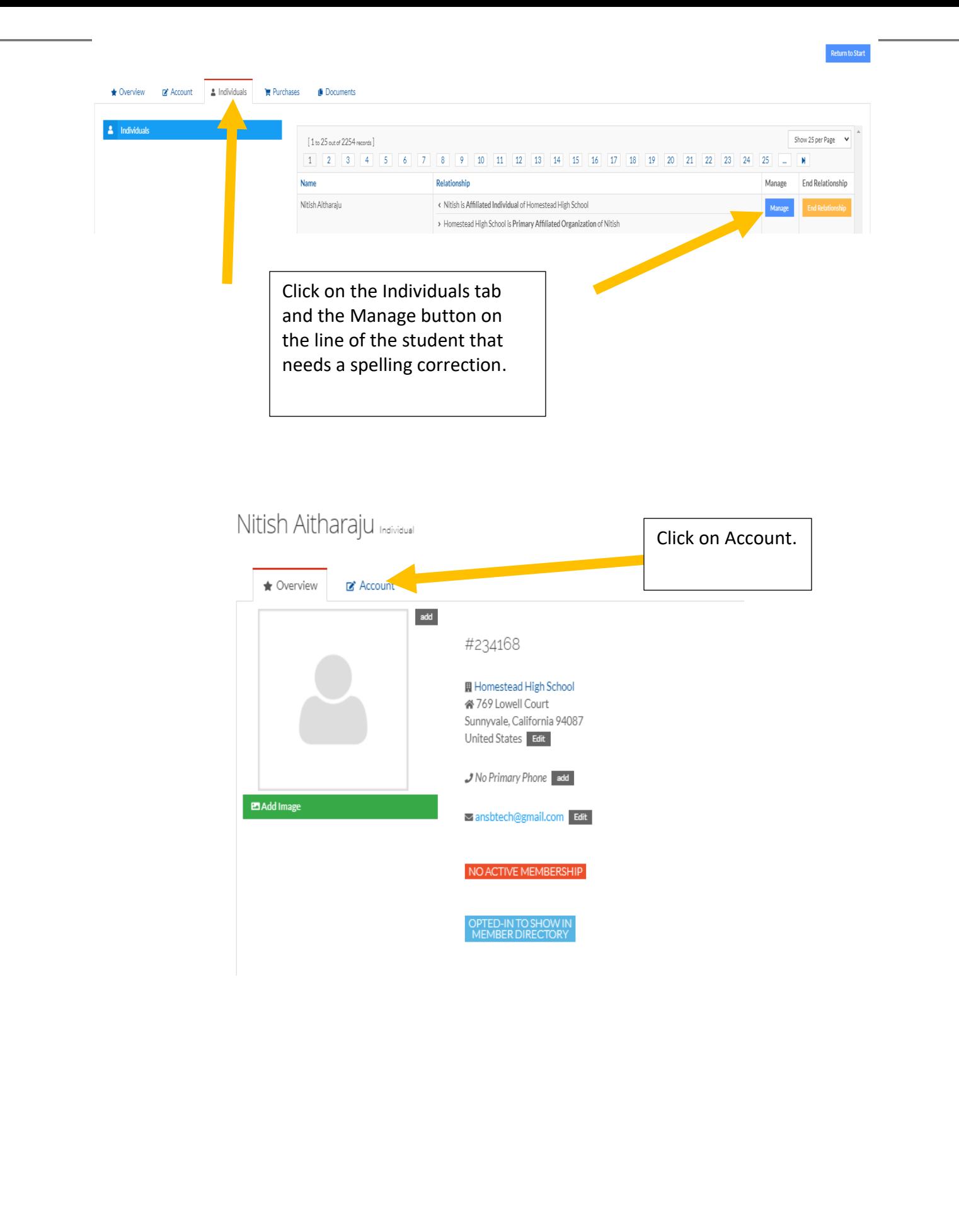

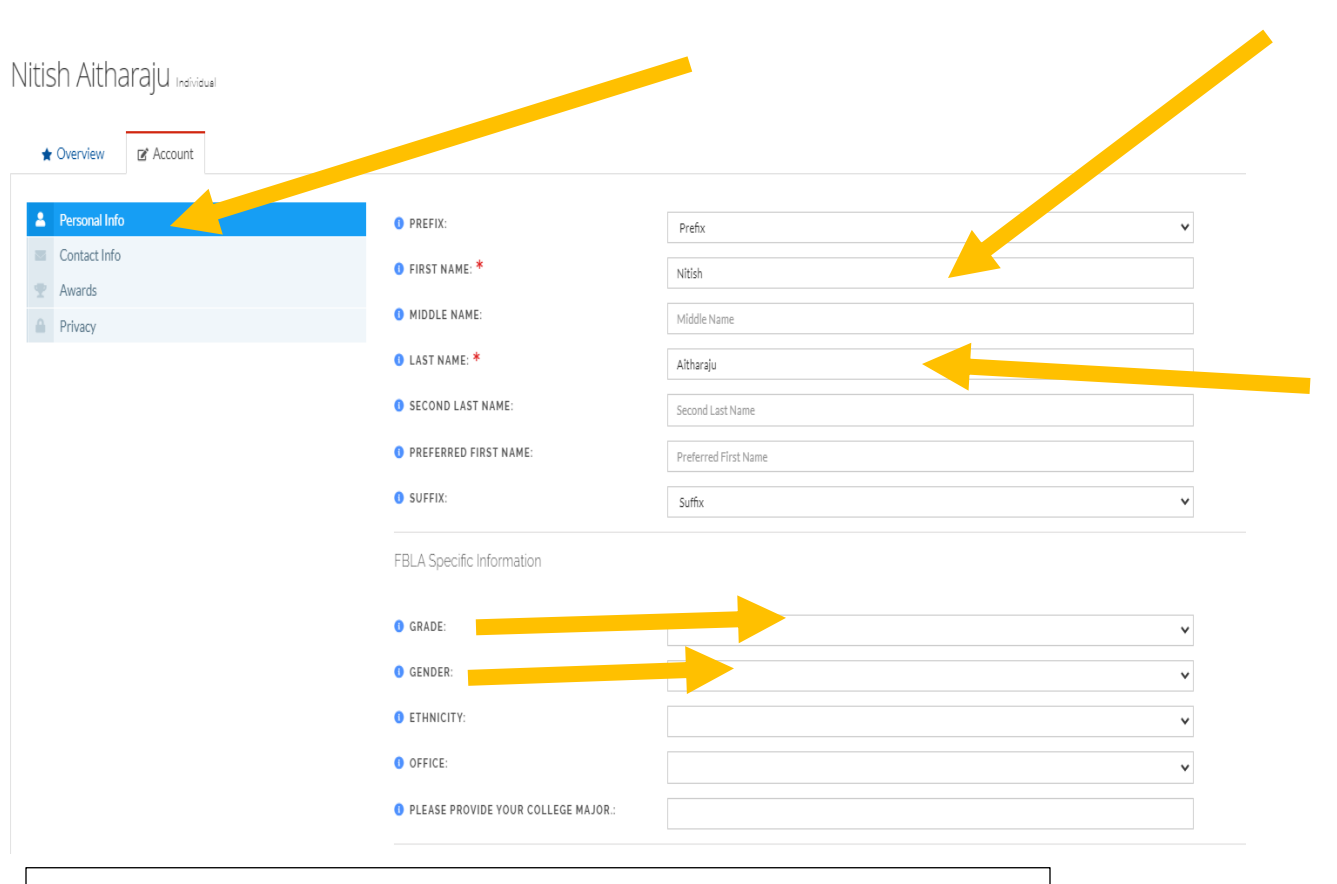

Click on Personal Info. Type in name change and click on save at the bottom of the screen. You may change update the grade the same way. Just click on grade box – type in change and save.

## **Removing a Member**

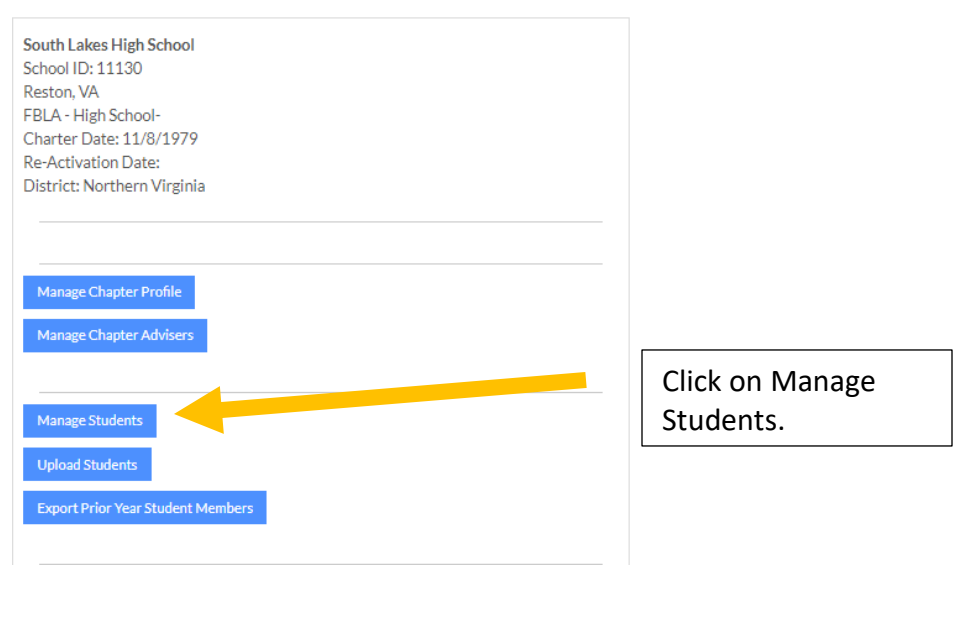

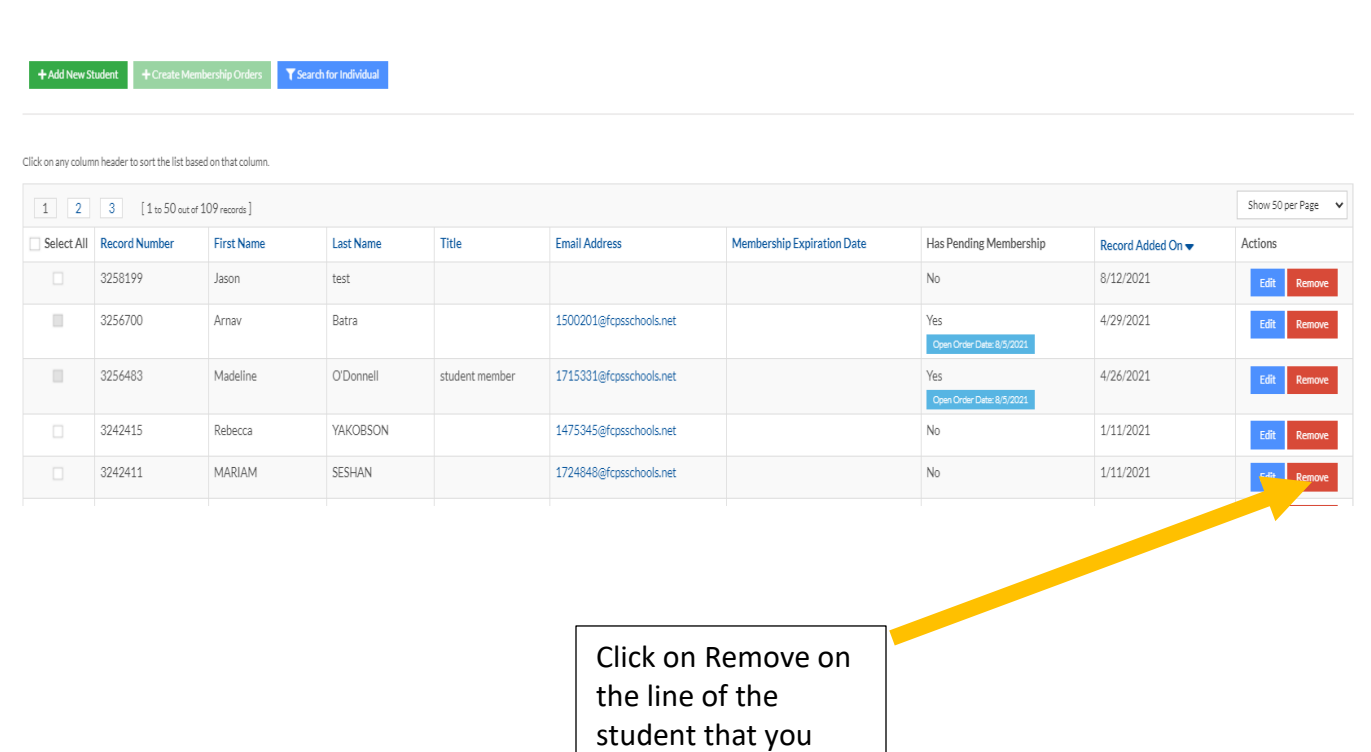

want to remove.

### **Do you Need More Help?**

Contact:

Lisa Smothers (**Ismothers@fbla.org**) Eric Jones [\(ejones@fbla.org\)](mailto:ejones@fbla.org) Katera Poma (kpoma@fbla.org)